## **RUT950 Logging in**

[Main Page](https://wiki.teltonika-networks.com/view/Main_Page) > [RUT Routers](https://wiki.teltonika-networks.com/view/RUT_Routers) > [RUT950](https://wiki.teltonika-networks.com/view/RUT950) > [RUT950 Manual](https://wiki.teltonika-networks.com/view/RUT950_Manual) > **RUT950 Logging in**

## **Configure your computer (Windows)**

1. Enable the wireless network connection (go to **Start → Control Panel → Network and Internet → Network and Sharing Center**. In the left panel click the **Change adapter settings** link. Right click on **Wireless Network Connection** and select **Enable**).

 $\pmb{\times}$ 

- 2. Setup wireless network adapter on your computer (right click on **Wireless Network Connection** and select **Properties**. After that select **Internet Protocol Version 4 (TCP/IP)** and click **Properties**).
- 3. Select **Obtain IP address** and **Obtain DNS server address automatically** if they are not selected. Click **OK**.

 $\pmb{\times}$ 

4. Right click on **Wireless Network Connection** and select **Connect** to see available wireless networks.

 $\pmb{\times}$ 

5. Choose the wireless network **RUT950\_\*\*\*\*** from the list and click **Connect**. Enter the WiFi password located on the device's label.

 $\pmb{\times}$ 

## **Login to device**

- 1. To enter the router's Web interface (WebUI), type http://192.168.1.1 into the URL field of your Internet browser.
- 2. Use the following login information when prompted for authentication:

 $\pmb{\times}$ 

- 3. After you login, you will be prompted to change your password for security reasons. The new password must contain at least 8 characters, including at least one uppercase letter, one lowercase letter and one digit. This step is mandatory and **you will not be able to interact with the router's WebUI before you change the password**.
- 4. When you change the router's password, the Configuration Wizard will start. The **Configuration Wizard** is a tool used to setup some of the router's main operating parameters.
- 5. Go to the **Status → Network** page and pay attention to the **Signal Strength** indication. To maximize cellular performance try adjusting the antennas or changing the location of your device to achieve the best signal conditions (you can find information on signal strength

recommendations **[here](http://wiki.teltonika-networks.com/view/Mobile_Signal_Strength_Recommendations)**).

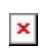